# Tutoriel pour s'inscrire en ligne via la plateforme swim-community

## du CN CANNES

Pour vous inscrire, connectez-vous à la plateforme du club en cliquant sur l'image si dessous. https://cncannes.swim-community.fr/

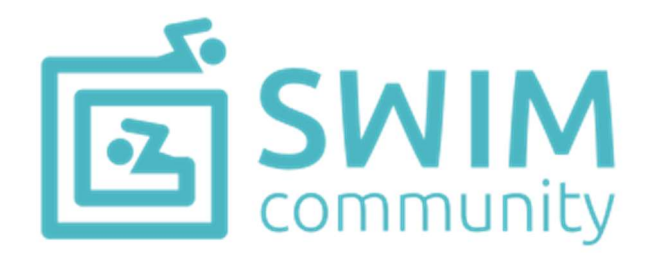

#### 1 – Se connecter à la plateforme

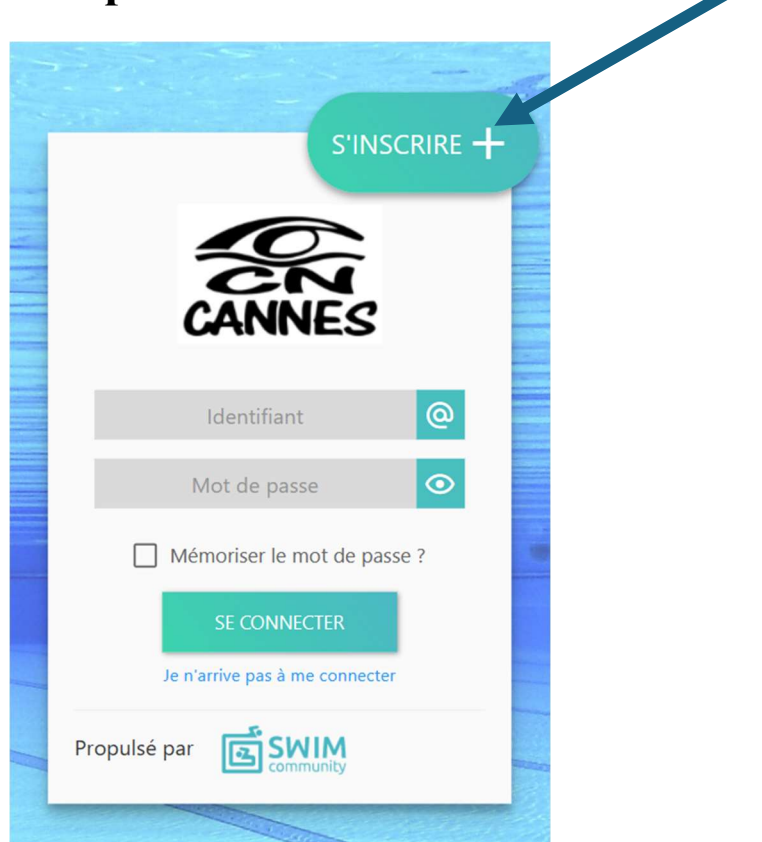

- Vous êtes un nouvel adhérent sur la plateforme, vous devez d'abord créer un compte en cliquant sur le bouton « S'INSCRIRE + » en haut à droite du logo CNCANNES. Vous devrez alors saisir les informations permettant l'initialisation de votre compte. Les champs obligatoires sont identifiés par un « \* ». N'oubliez pas de valider cette première page en cliquant sur les boutons « suivant » en bas à droite.
- Le compte utilisateur que vous allez créer est le compte principal.
- Pour les Mineurs : il faut donc d'abord inscrire la personne qui va gérer son compte « le parent ». Si vous choisissez de créer le compte principal sous le nom d'un parent de nageur, vous pourrez à l'étape suivante, créer le compte de votre enfant en ajouter les membres de la famille qui seront les « vrais adhérents »
- Pour les adultes s'inscrivant seuls, le compte principal sera également le compte du « vrai adhérent »

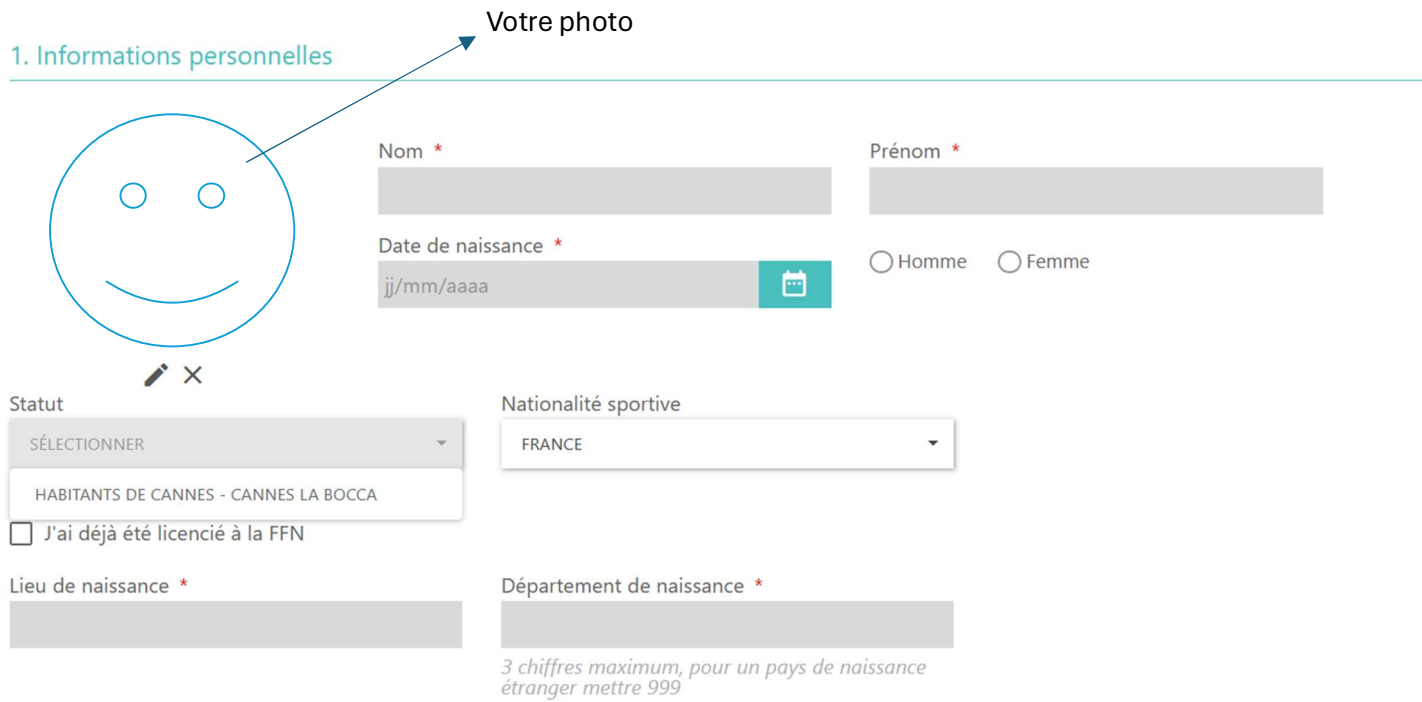

#### STATUT :

Si vous habitez à Cannes ou Cannes la Bocca, sélectionner dans le statut HABITANTS DE CANNES – CANNES LA BOCCA pour bénéficier de la réduction . (sauf Bénévole, NFS, Aquabike) . Un justificatif de domicile vos sera demander ultérieurement.

Si vous inscrivez plusieurs membres de votre famille au CNC : sélectionnez «  $2<sup>e</sup>$  membre » pour la 2<sup>e</sup> personne, 3<sup>e</sup> membre pour la 3<sup>e</sup> inscription . Un réduction de 20€ sera faite pour le  $2^e$  membre,  $20 \epsilon$  pour le  $3^e$ .

NB : Les remises ne se cumulent pas, la plus intéressante sera appliquée.

Remplissez bien votre adresse mail et votre mot de passe qui vous seront demandés à chaque connexion sur le logiciel Swim Community. Cliquez ensuite sur « SUIVANT »

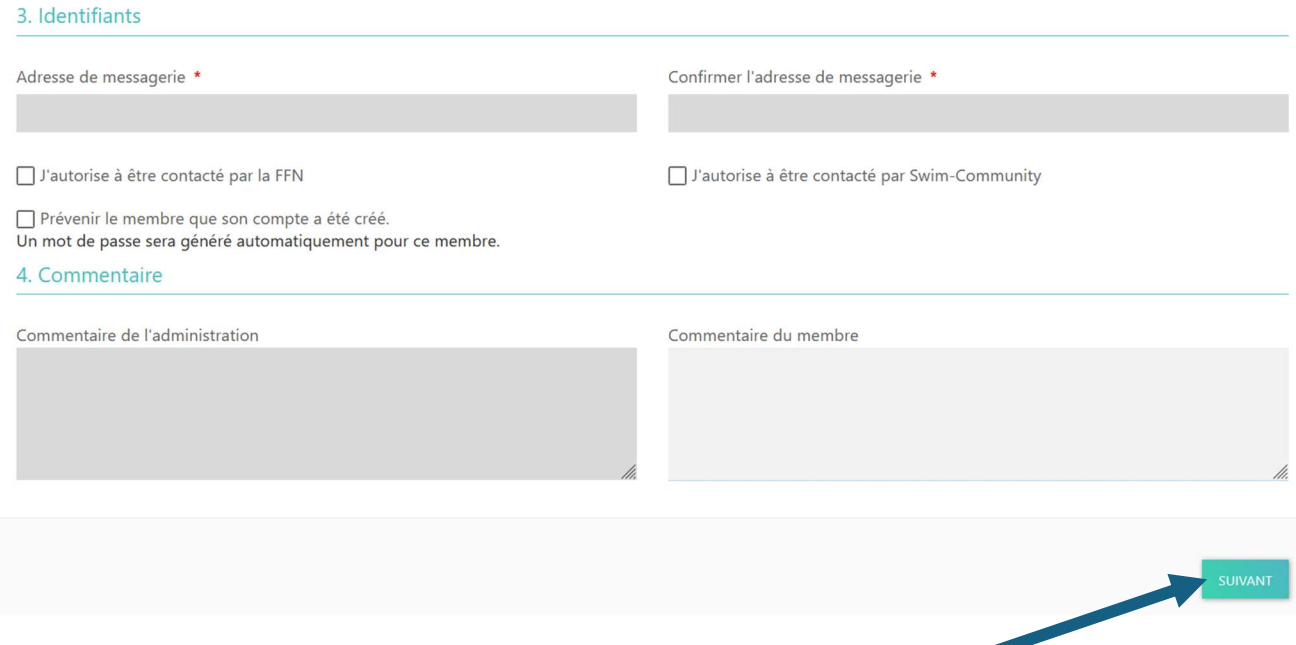

 Dès que votre compte sera créé, vous pourrez ultérieurement vous connecter directement avec votre adresse mail et mot de passe

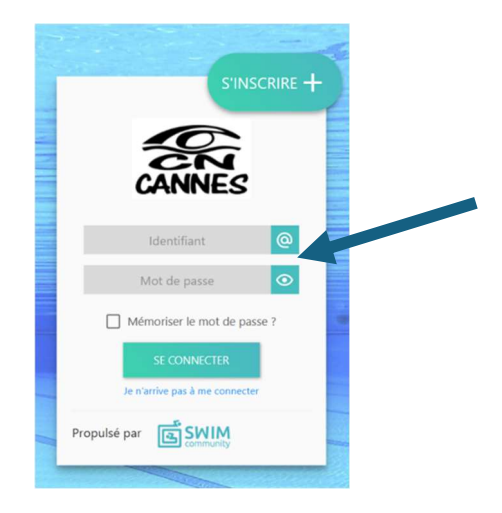

### 4 – Ajouter des membres de sa famille

Vous pouvez à cette étape ajouter l'ensemble des membres.

Attention : il est important de bien remplir les statuts des membres de votre famille car c'est ce champs-là qui va permettre d'obtenir les réductions faites par le CNC sur le second et troisième membre d'une même famille inscrit au CNC

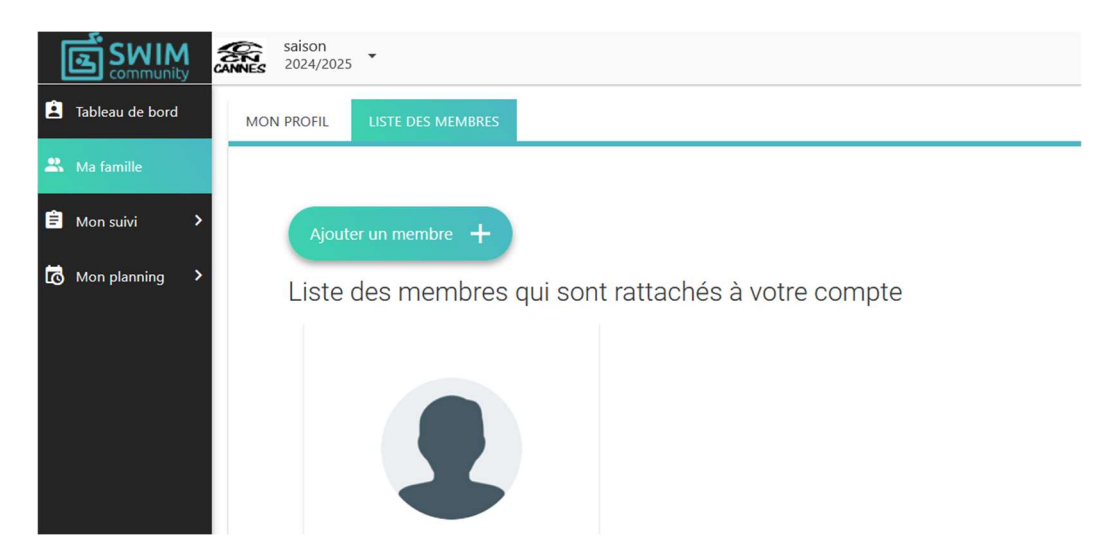

Lorsque l'ensemble des informations sont fournies vous pouvez passer à l'étape suivante en cliquant sur le bouton « suivant »

Une fois connecté vous arrivez sur votre page d'accueil et vous pourrez démarrer votre inscription ( pour le moment, pas de prestation disponible)